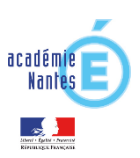

# **Installer et configurer un compte de messagerie en utilisant les protocoles IMAP et SMTP Sécurisés**

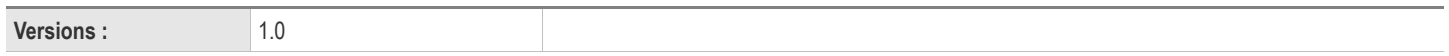

# Table des matières

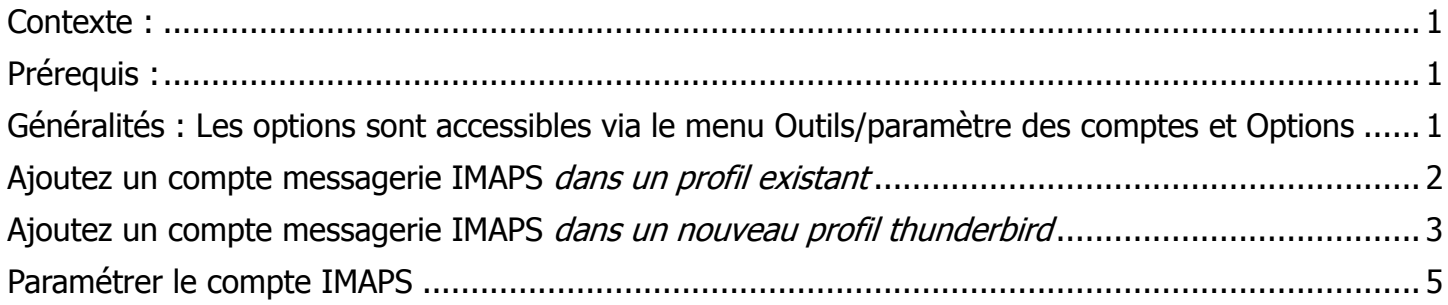

### <span id="page-0-0"></span>**Contexte :**

Selon Wikipédi[a https://fr.wikipedia.org/wiki/Internet\\_Message\\_Access\\_Protocol](https://fr.wikipedia.org/wiki/Internet_Message_Access_Protocol) :

Le protocole IMAP (Internet Message Access Protocol), est un protocole qui permet d'accéder à ses courriers électroniques directement sur les serveurs de messagerie et par extension, depuis n'importe quel endroit de l'Internet. Son fonctionnement est donc à l'opposé de POP qui, lui récupère les messages localement (depuis le poste de travail) via un logiciel spécialisé.

Le protocole IMAPS apporte des améliorations liées à la sécurisation des échanges en garantissant la confidentialité (session chiffrée) l'intégrité des données ainsi que l'authentification du serveur (cf [:https://fr.wikipedia.org/wiki/Transport\\_Layer\\_Security\)](https://fr.wikipedia.org/wiki/Transport_Layer_Security)

IMAPS est fortement recommandé, les étapes ci-dessous vont décrire comment paramétrer un client de messagerie pour utiliser IMAP "sécurisé".

#### <span id="page-0-1"></span>**Prérequis :**

Cette démarche s'applique au client de messagerie **Thunderbird version 3.5** ou supérieur. Vous devez connaitre **votre UID** (ou identifiant), **votre mot de passe** et **votre adresse de messagerie électronique**

<span id="page-0-2"></span>**Généralités :** Les options sont accessibles via le menu Outils/paramètre des comptes et Options Les paramètres peuvent s'adapter (aux copies d'écran près..) aux autres clients de messagerie. (Outlook, Smartphones, tablettes etc …)

Les informations importantes à retenir pour la configuration des smartphones sont :

serveur de réception = imap.ac-nantes.fr, sécurité de la connexion = SSL/TLS, port = 993, méthode d'authentification = mot de passe normal, nom d'utilisateur = votre UID messagerie

serveur d'envoi = smtp.ac-nantes.fr, sécurité de la connexion = SSL/TLS, port = 465, méthode d'authentification = mot de passe normal, nom d'utilisateur = votre UID messagerie

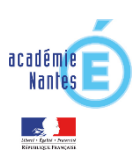

## <span id="page-1-0"></span>**Ajoutez un compte messagerie IMAPS** *dans un profil existant*

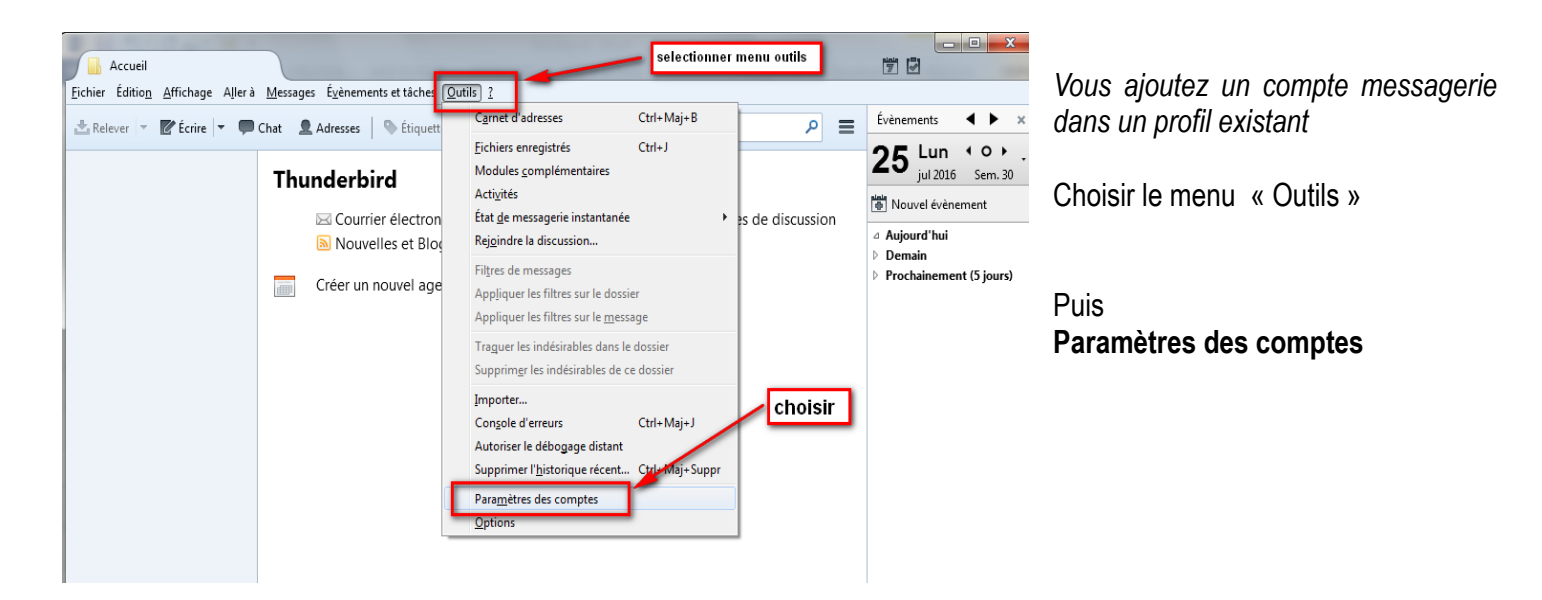

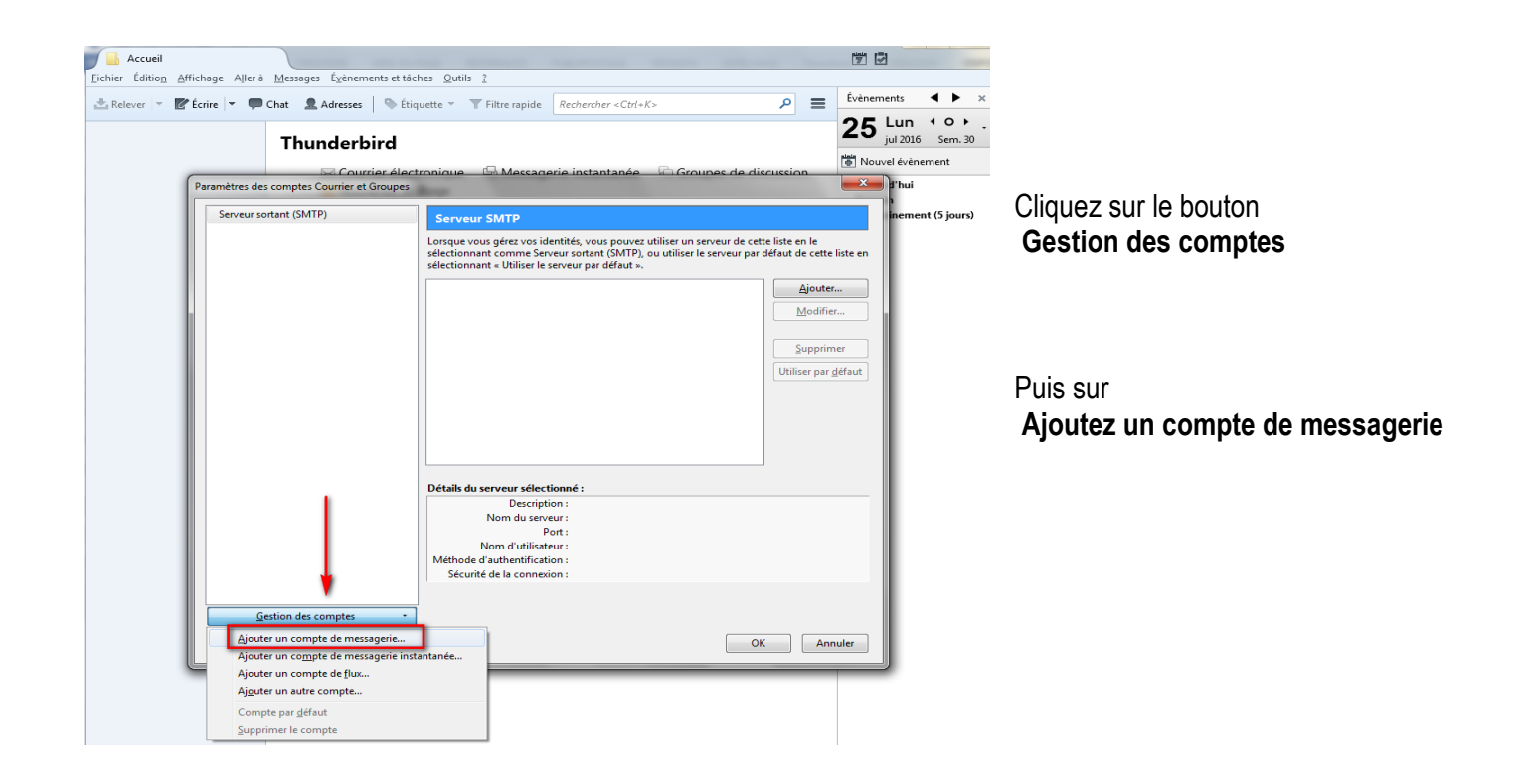

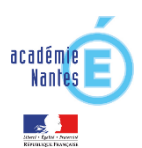

### <span id="page-2-0"></span>**Ajoutez un compte messagerie IMAPS** *dans un nouveau profil Thunderbird*

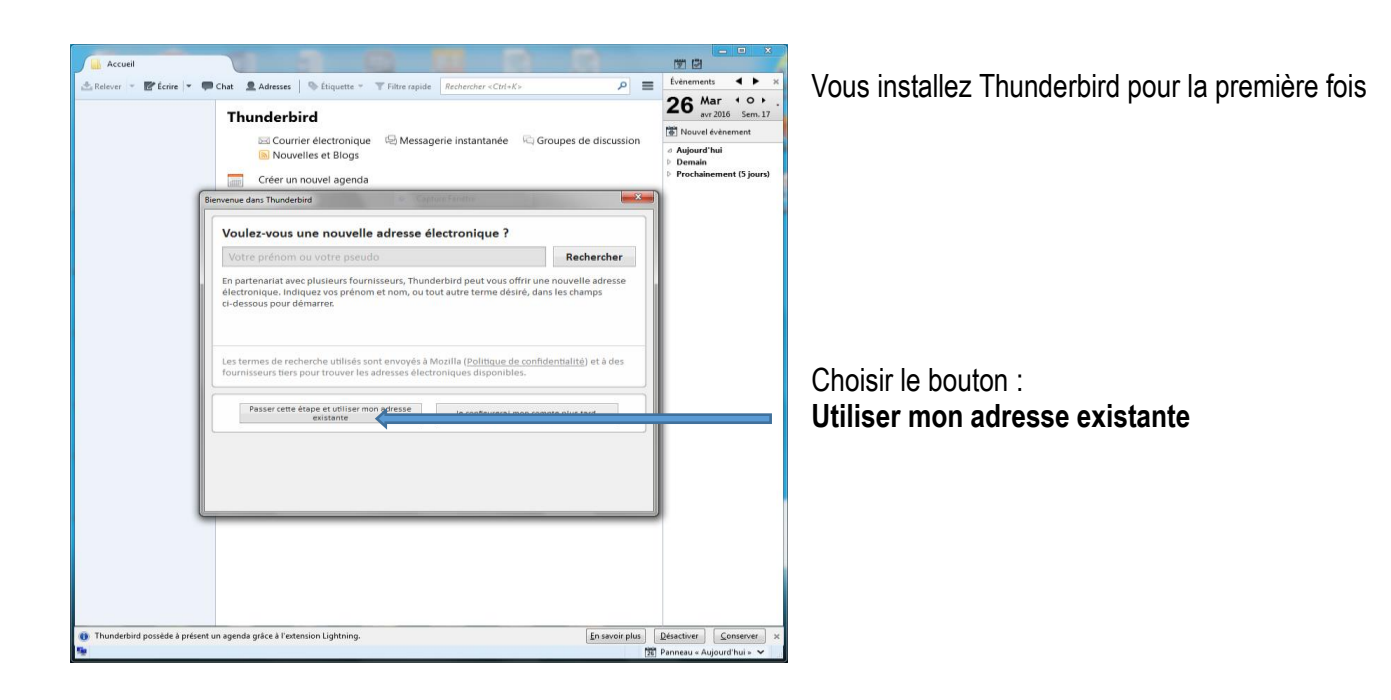

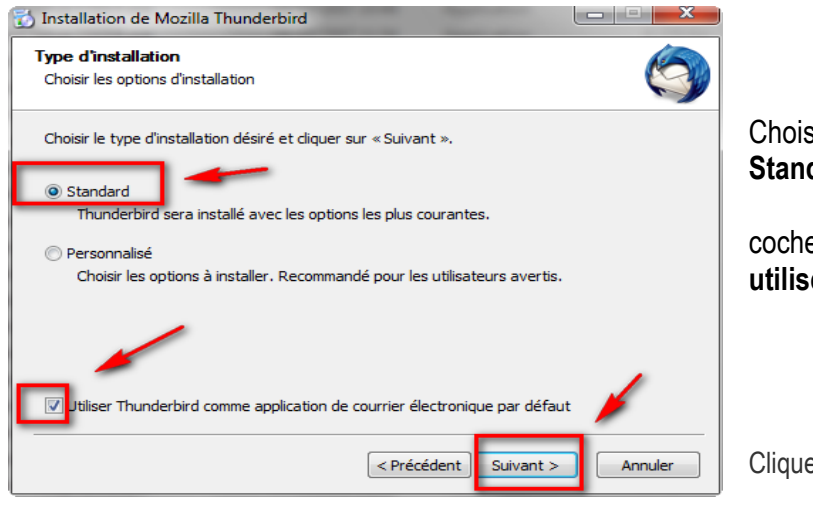

Choisir installation **Standard**

cocher **utiliser Thunderbird par défaut**

Cliquez sur **Suivant** 

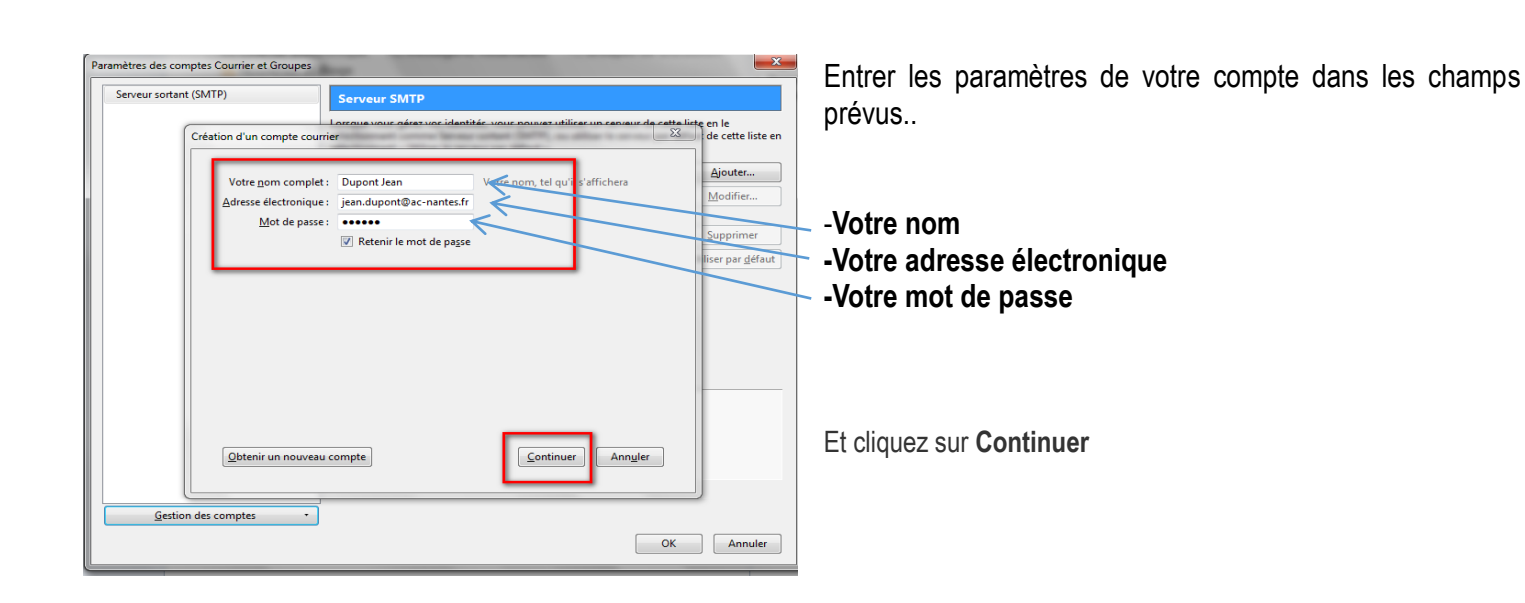

 $\mathbf{r}$ 

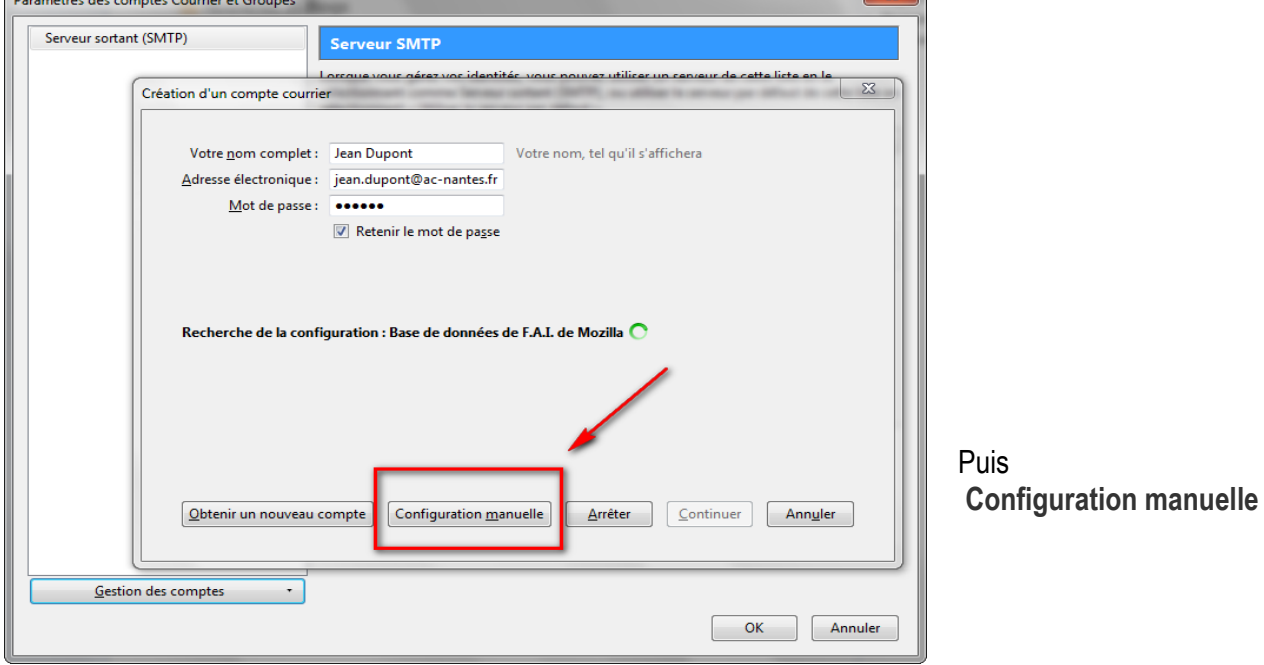

<u>r</u>

**Contract Contract** 

<span id="page-4-0"></span>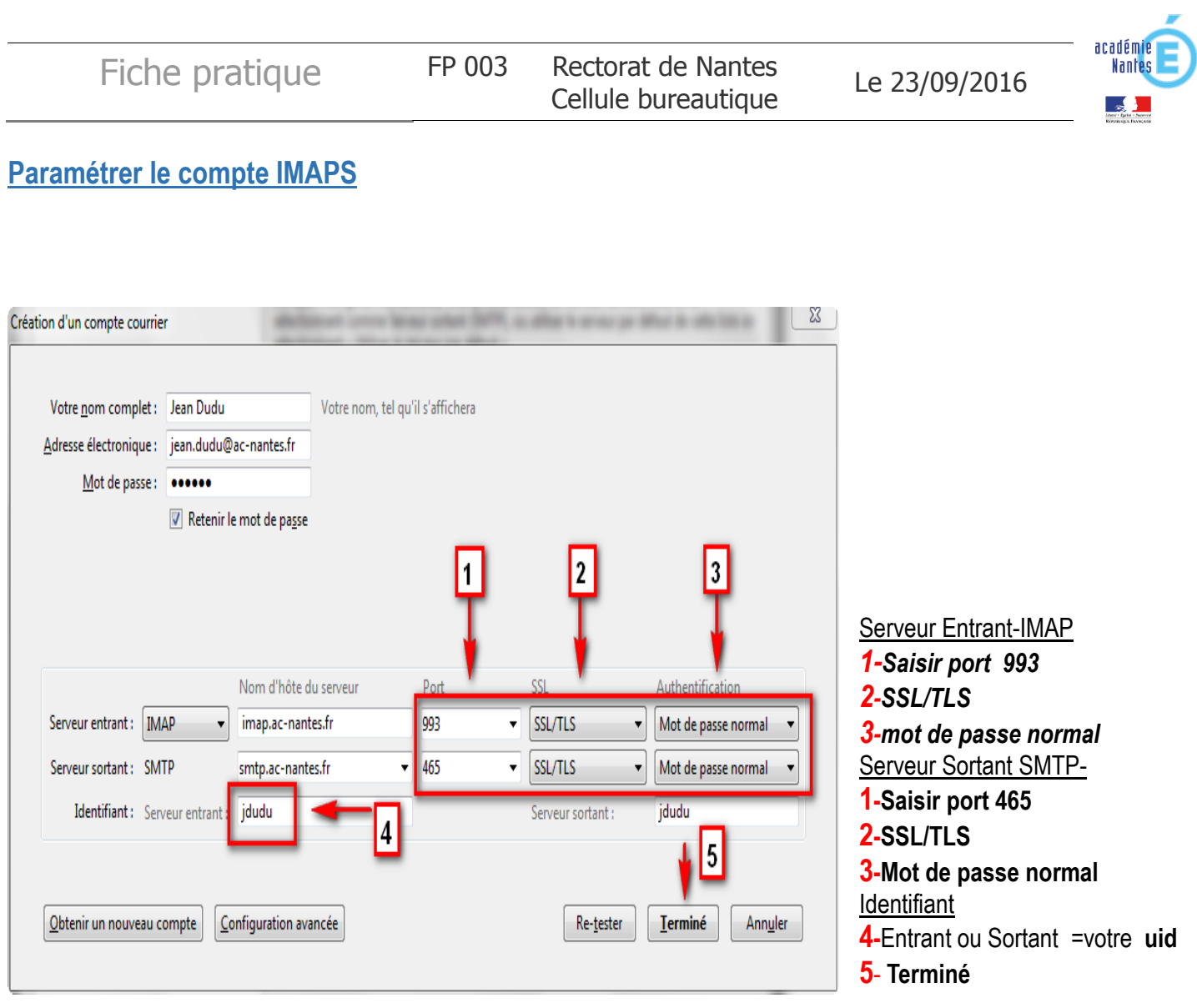

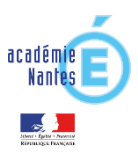

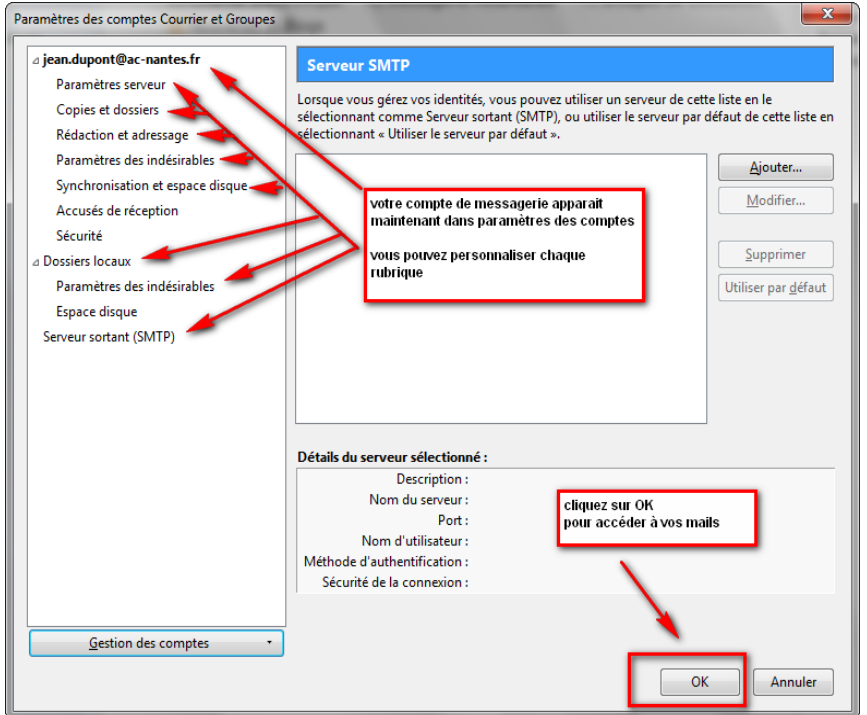

Vous pouvez maintenant accéder à vos mails en cliquant sur **OK**

Ou personnaliser L'ensemble des rubriques

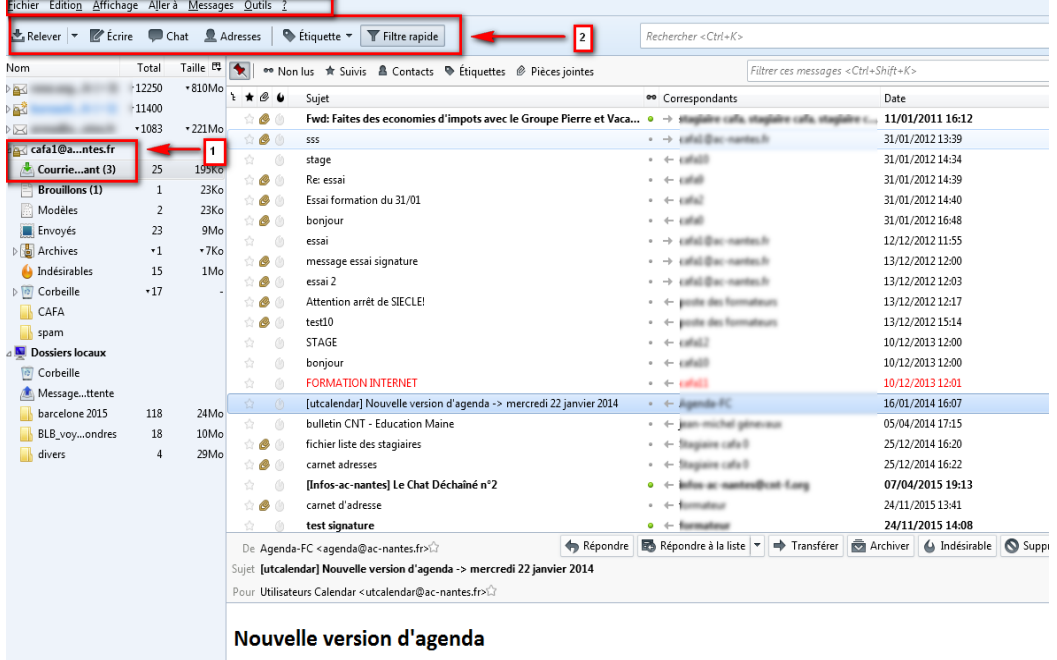

L'agenda électronique Egroupware sera l'objet d'une montée de version le mercredi 22 janvier, il sera indisponible de ce fait

1-Vous pouvez consulter votre messagerie en pointant sur le bon profile

2- Utiliser les raccourcis et les actions proposés dans les différents menus.

 $19$